Fairfax Public Access **Studio recording options and Lightworks Quick User Guide** 

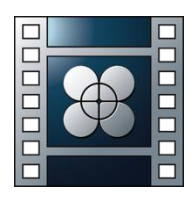

#### Fairfax Public Access **Studio recording options + Lightworks Quick User Guide**

#### **Ways to record in Studios A, B, and C:**

- 1. Standard definition (SD format) -Record into a DVCPro tape using VTR 2
- 2. Standard definition (SD format) -Record into a DVD. A DVD data file done using HD footage will be downcoverted.
- 3. High Definition (HD format) -Record into an SSD card (Solid-state drive)
- 4. Additional High Definition option - Record into personal external hard drive (coming soon)
- 5. When using Lightworks members can record their SD or HD episodes into their own external hard drive.

Programing reminder:

-Our programming Dept. is accepting SD date files on a DVD (MPEG 2 file format) -SD data sharing using Filed Transfer Protocol is coming soon

-Information of the latest technical standards and acceptable file formats can be found in our operations manual, or visit [www.fcac.org/standards](http://www.fcac.org/standards)

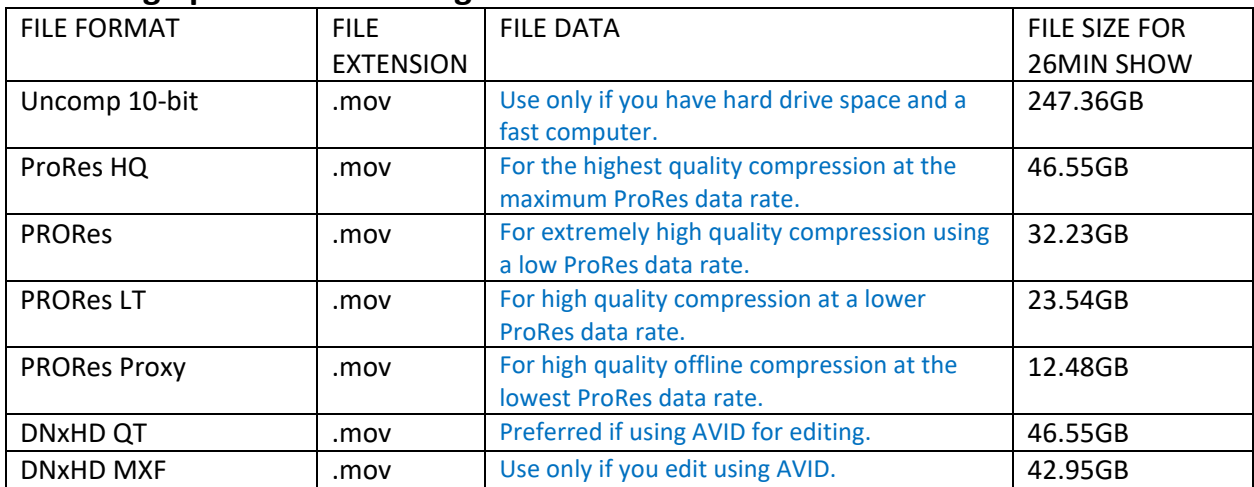

#### **Recording options when using an SSD**

### **File formats accepted by our programming department**

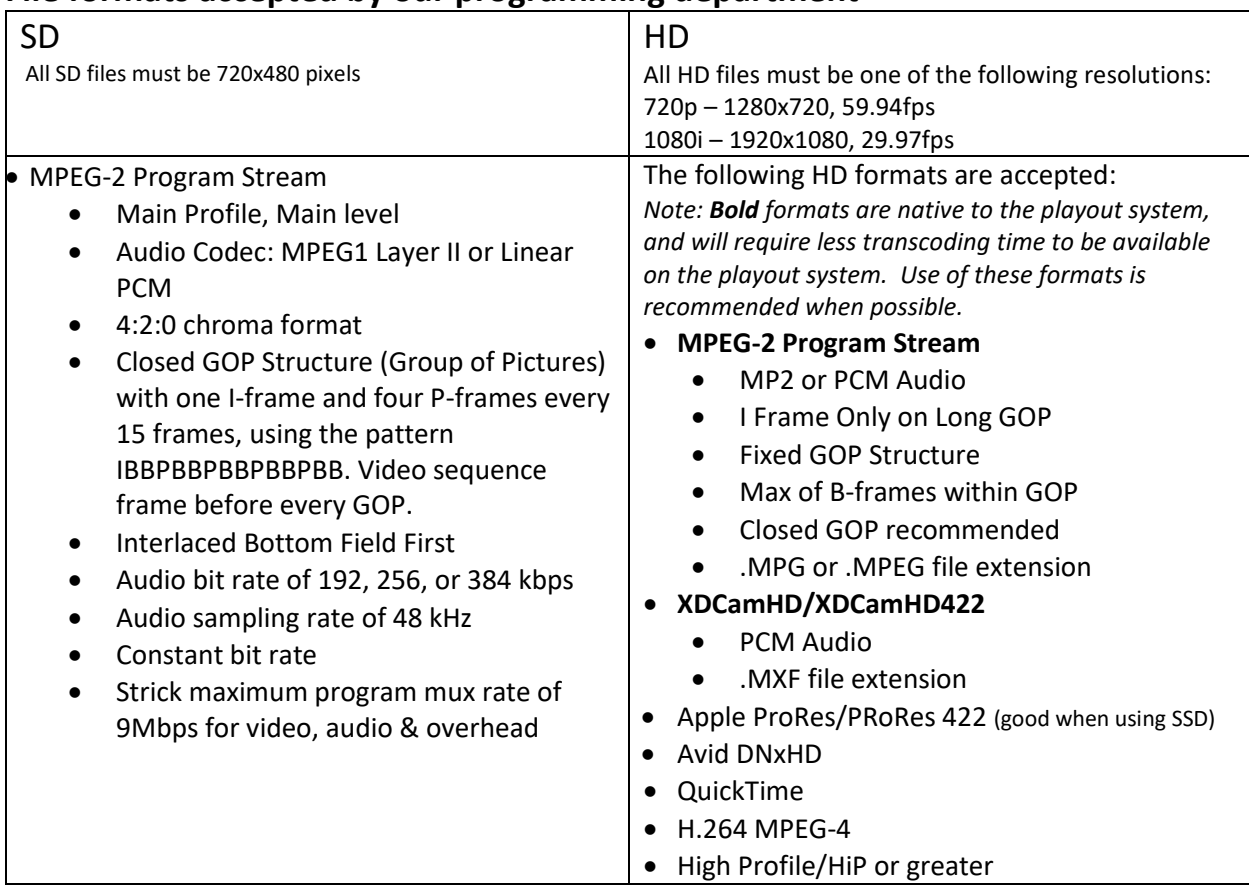

# **Lightworks QUICK USER GUIDE**

Lightworks offers a great benefit for producers conducting a live-to-tape studio production. Conceptually consider the use of Lightworks as an easy to handle quick editing app similar to older linear editing methods. The addition of the program in our control room allows producers to capture, splice and quickly edit a live-to-tape production in order to export and easily submit a completed show to our program department.

**Important note:** Lightworks does not have a Save or Save As function. Once you create a project in the application any changes you make such as an editing fix, adding an effect, or moving a segment, are automatically backed up to the file the moment they are made.

**\*FPA Staff has created a Lightworks preset named "FPA SD Data File" to help setup the correct technical requirements. A similar FPD HD Date file present is also being made available.** 

There are two main views in Lightworks: -**Menu view:** This is where you start a new project and/or open an existing project. -**Project view:** This is where you complete your video project.

ONLINE VIDEO TUTORIALS

Basic and advance video tutorials can be found online at: www.lwks.com/index.php?option=com\_content&view=article&id=162&Itemid=246&start=v12\_5

# **Creating a Project**

Type a name for your Project here **Select Frame Rate** If the frame rate of your media is unknown, select 'Auto' New projects display in this panel Click to open selected project At the top-left corner of the screen, click on the Project name  $\overrightarrow{+}\square$  Project The Golden Years \* Room #1 \* Project card opens **El Project** 1 **Details** en 10 Click on Output format PAL 16:9 + Video tab Full 50 Frames  $N_{\text{eff}}$ u.he » idm .<br>Hedia Fields + Display op Fields + .<br>Tuski FX update inte  $\frac{4:3}{16:9}$ 25fps<br>50fps From the pop-up, select a project output rate from the Format list 25fps **SO**fps You can set an output rate that differs from the

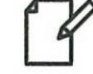

project frame rate, e.g. if you want to play out a 24-frame project to PAL or NTSC

Click outside the Project card to close it

Click to close Project and Project The Golden Years \* Room #1 return to Project Browser

## **Toolbar**

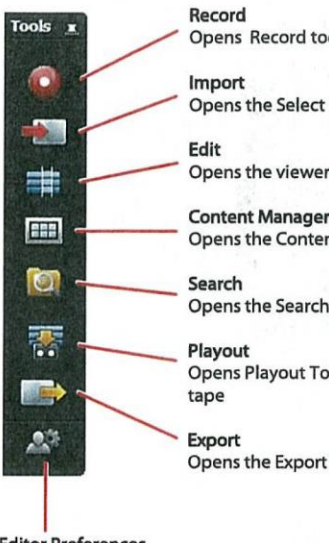

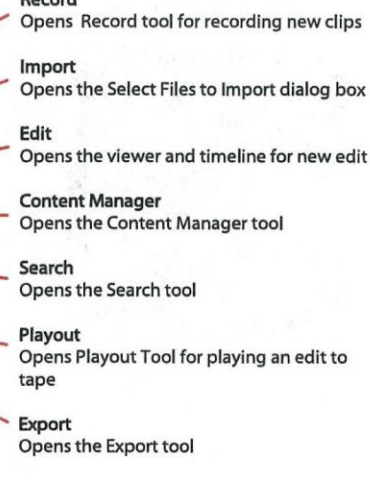

**Editor Preferences** Opens the Editor Preferences dialog box

## **Playback Control Options**

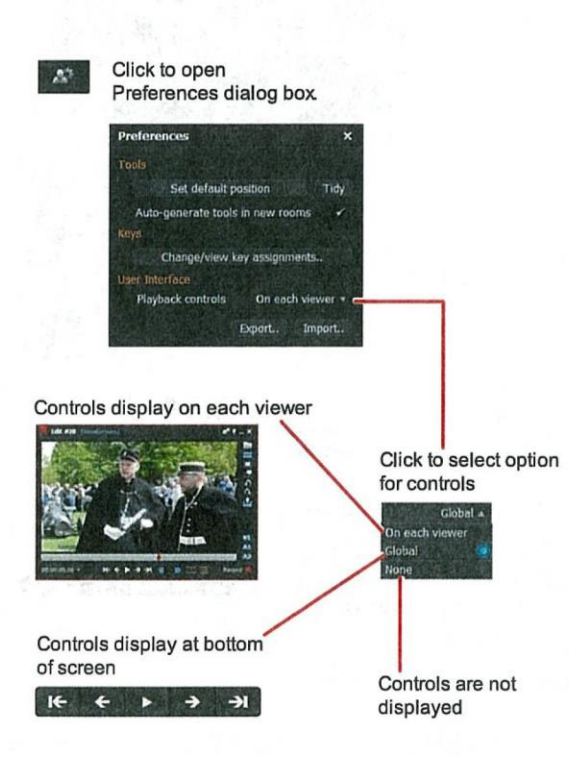

## **Shortcut Keys**

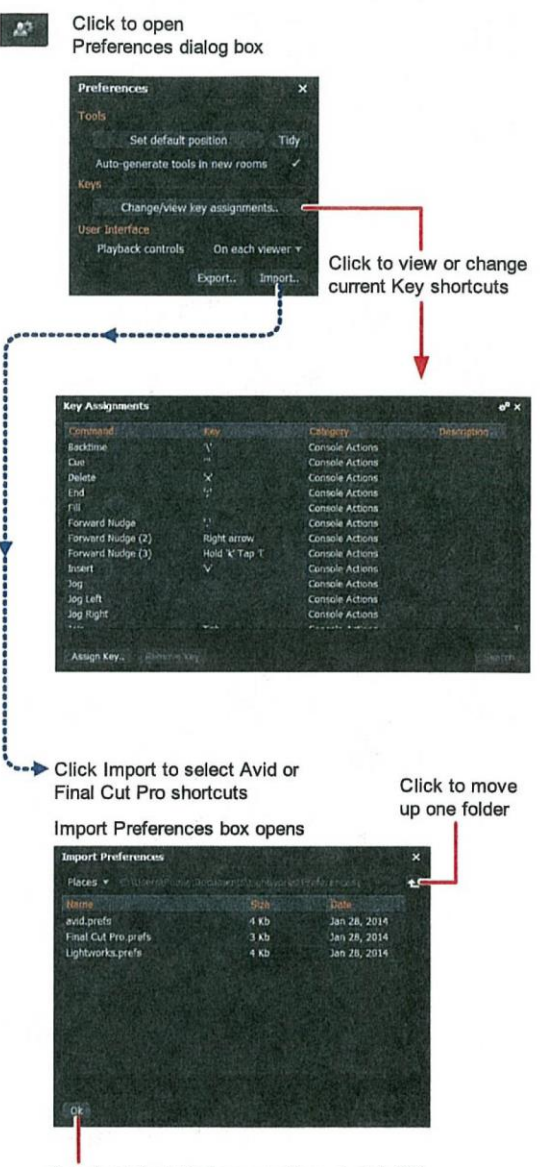

Select required Preferences file and click OK

**Default Locations for Preferences Files** 

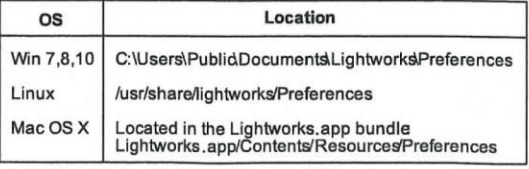

See "Default Keyboard Shortcuts" on page 15

# **Content Manager**

Overview

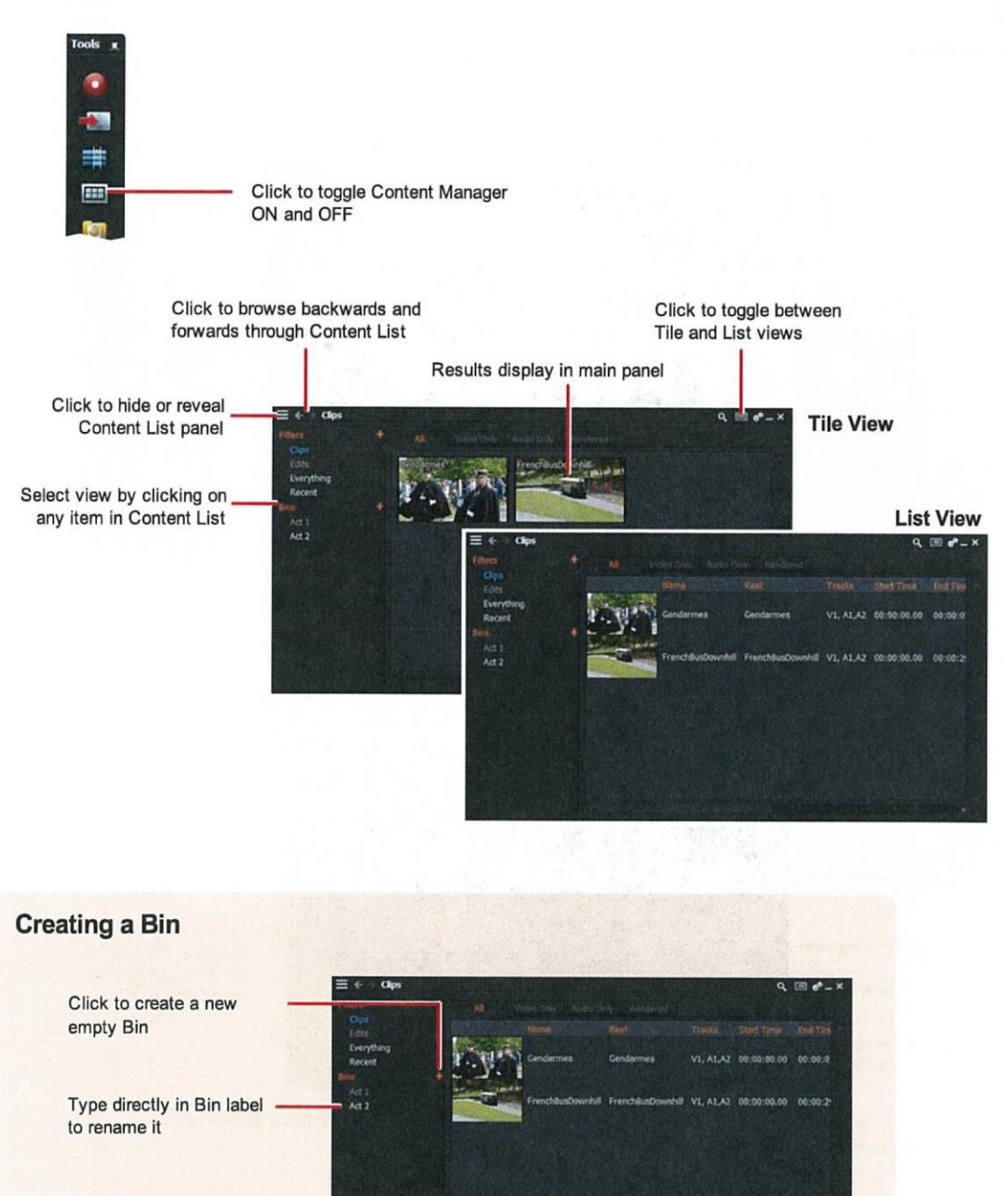

# **Importing Clips**

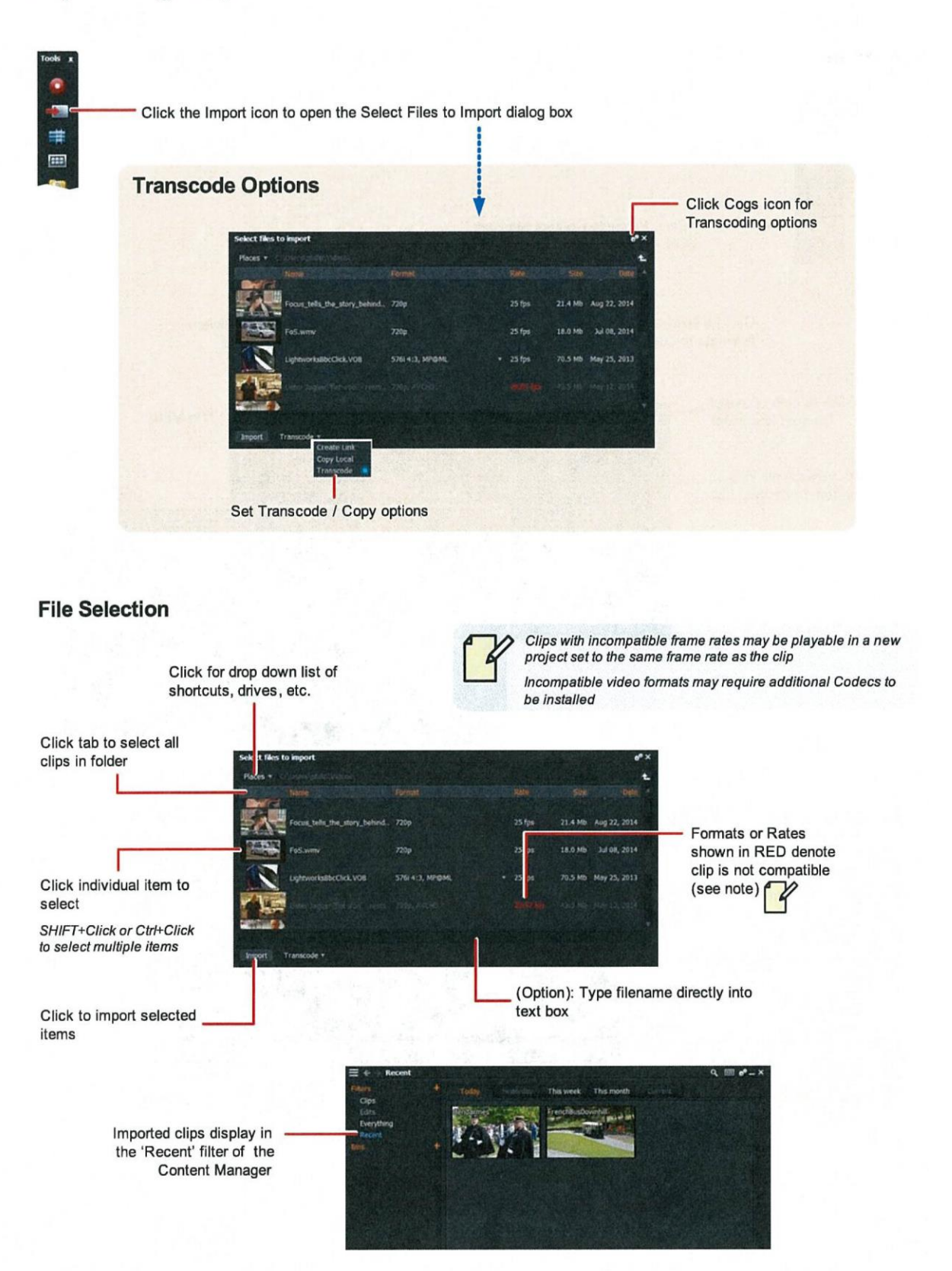

# **Playing Clips**

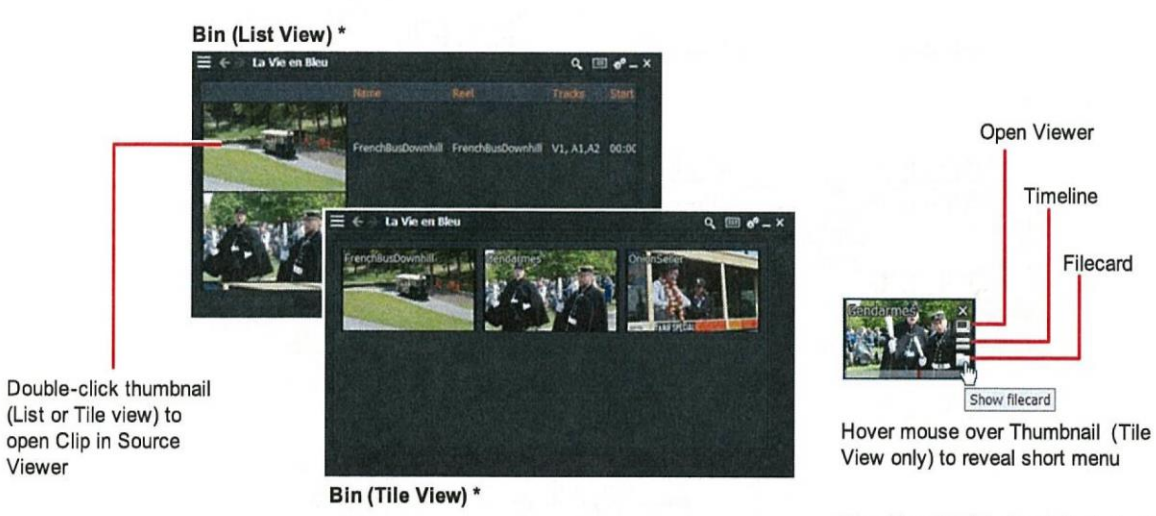

\* Content List panel is hidden

Play tile using Playback Controls at bottom of screen (if visible) or using shortcut keys

Click to open Filecard **Source Viewer** (see Logging) Gendarmes  $\mathbf{e}^{\mathbf{e}}$  $F$  $v<sub>1</sub>$  $\mathbf{A}1$  $A2$ HE < ▶ → → DO NE

Play Source Viewer content using Playback Controls on viewer or at bottom of screen

# Click to open Timeline

Timeline

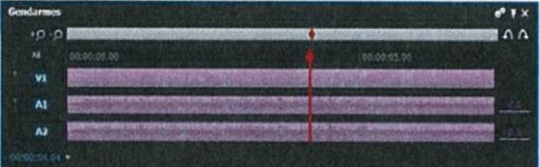

#### **Playback Controls**

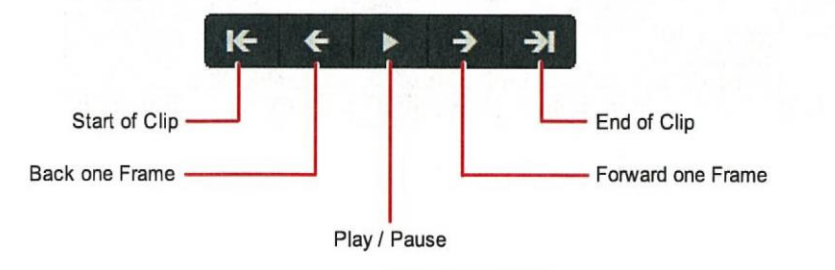

#### **Default Shortcuts**

- j Play backwards
- k Pause
- I Play forwards

# Logging

Information about each clip (Metadata) is held in a Filecard

To update a Filecard:

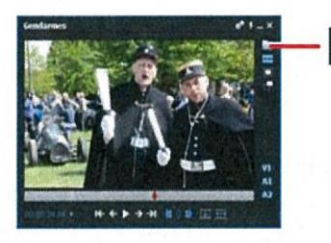

Open Clip in Source Viewer,<br>and click on Filecard button.

Select a text box in the Filecard and type the information you want.

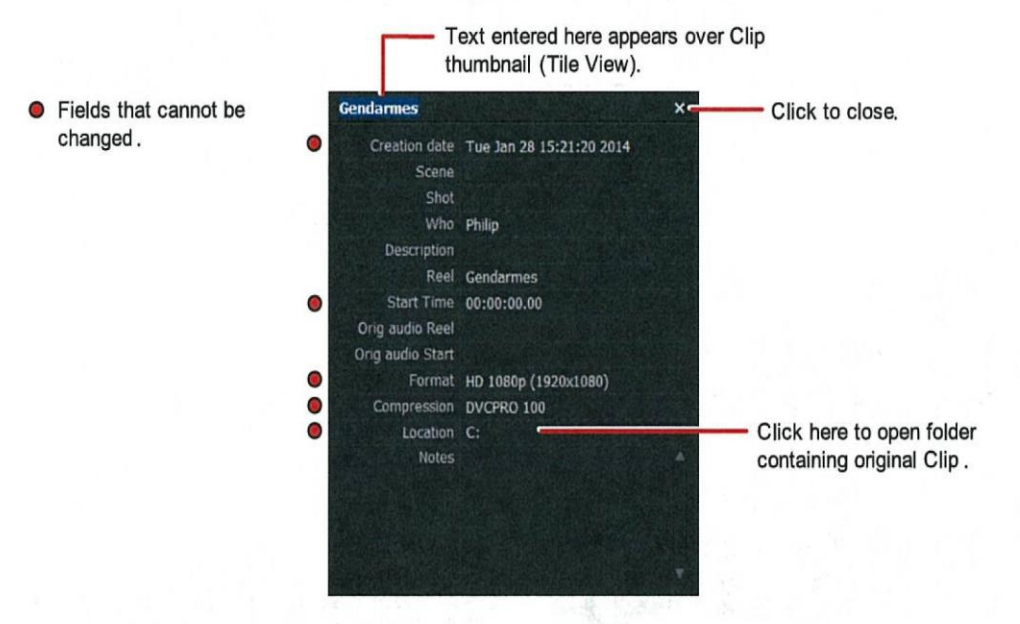

You can also add information directly into the List View of the Content Manager / Bin

**We play** 

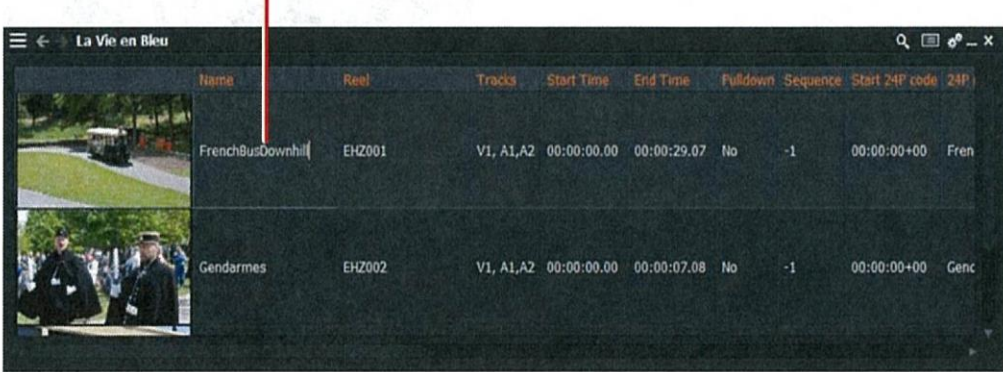

# **Marking a Section on a Source**

Double-click thumbnail (List or Tile view) to open Clip in Source Viewer

#### **Project Bin**

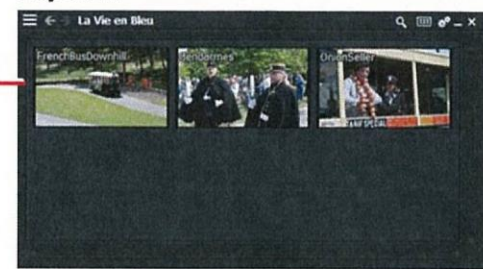

**Source Viewer** 

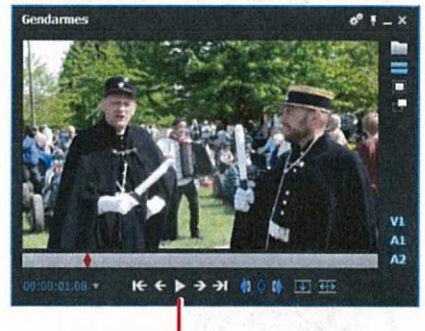

Use the Playback Controls on viewer to move through the clip, and to mark IN and OUT points

Click to make subclip of marked section or entire clip

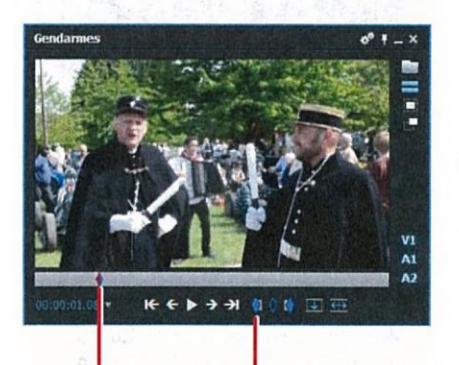

Using the Playback Controls, stop the Clip at the position you want your clip to start.

Click the IN button to set IN Point (Playback marker changes from RED to BLUE)

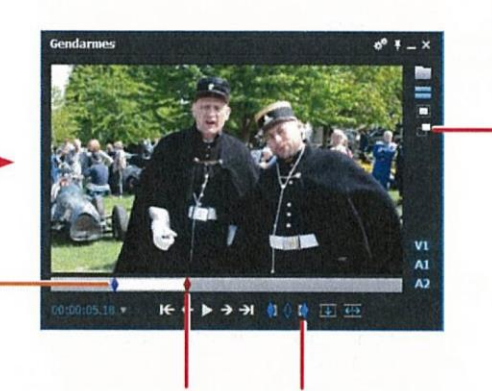

Using the Playback Controls, stop the Clip where you want your clip to end

Click the OUT button to set the OUT Point

The portion between the IN and OUT points is now selected

#### **Mark and Park**

- 1. Set the In Point as described above (Mark)
- 2. Stop the Clip where you want your subclip to end (Park)
- 3. The marked section is ready

## **Building the Storyline**

#### **Opening an Edit Viewer**

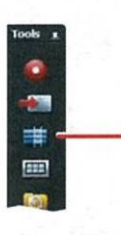

Click the Edit icon to open an (empty) Edit viewer and Timeline

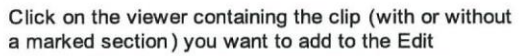

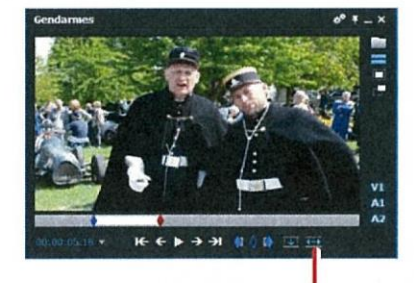

Click to insert the entire clip or the marked section into the empty edit \*

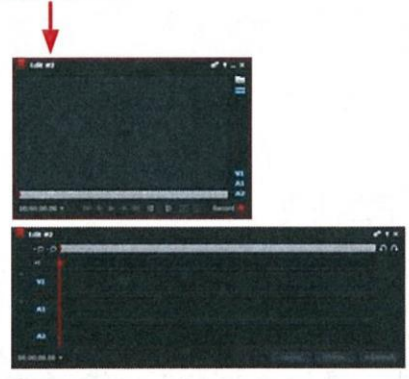

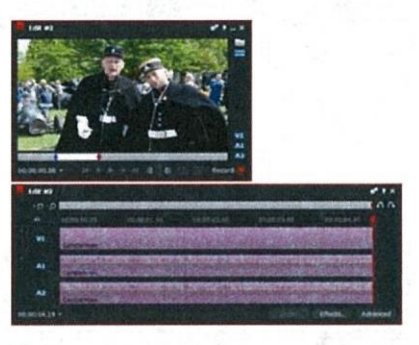

\* Alternatively, click<br>
(if displayed) or press v to insert

#### **Adding More Content**

Select the next clip from your bin and open in a Source Viewer

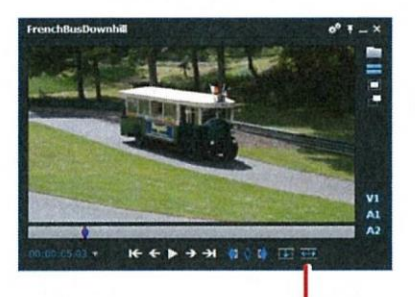

Click to insert the entire clip or the marked section into the edit \*

Repeat for each clip you want to appear in the Storyline

Move the frame marker on the Edit to where you want to insert the new clip

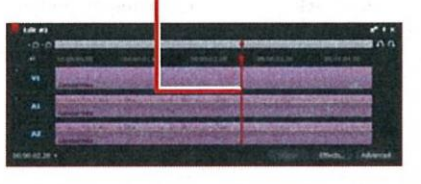

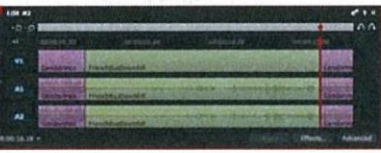

# **Trimming**

#### **Trim View**

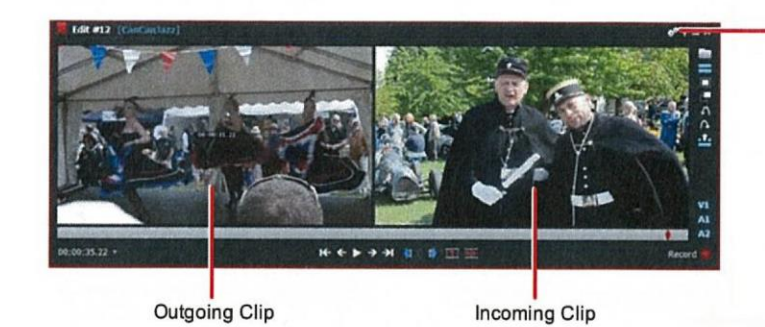

To enable / disable Trim View, click the Edit Viewer Cogs icon and select Trimview > Yes (enable) or No (disable)

Trim View enables you to view both sides of a cut. It is enabled by default

#### **Trimming an Outgoing Clip**

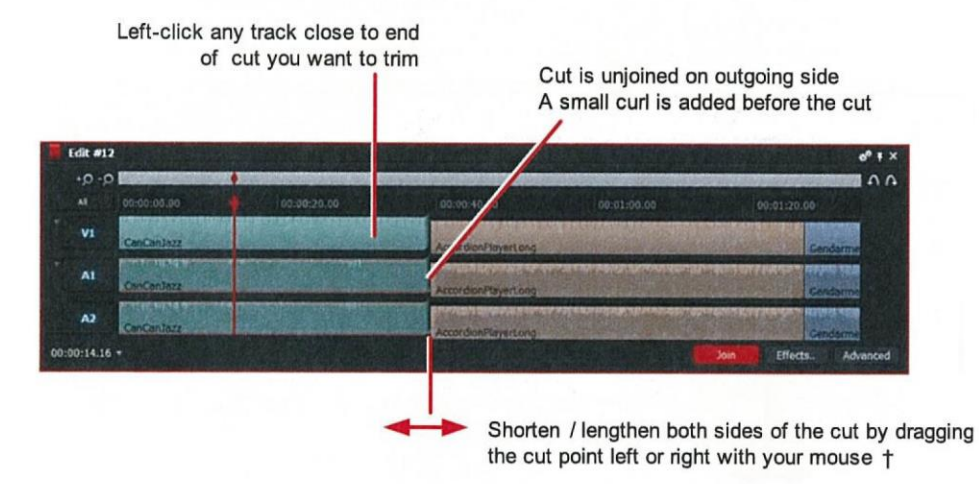

#### **Trimming an Incoming Clip**

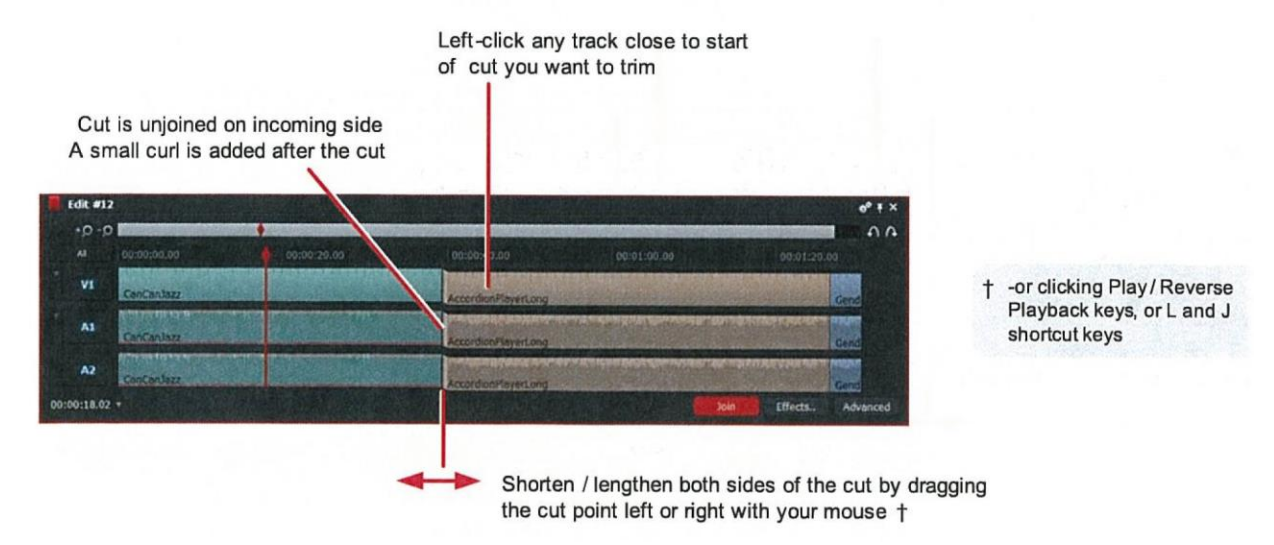

## **Trimming /Continued**

#### **Moving a Cut**

Unjoin the cut by left-The cut is unjoined down the middle, clicking directly on it with both sides showing a curl edit #12  $\mathbf{a}$  $-0.01$ v. A) A3 ïй Shorten / lengthen either side of the cut by dragging the

#### **Sliding a Clip**

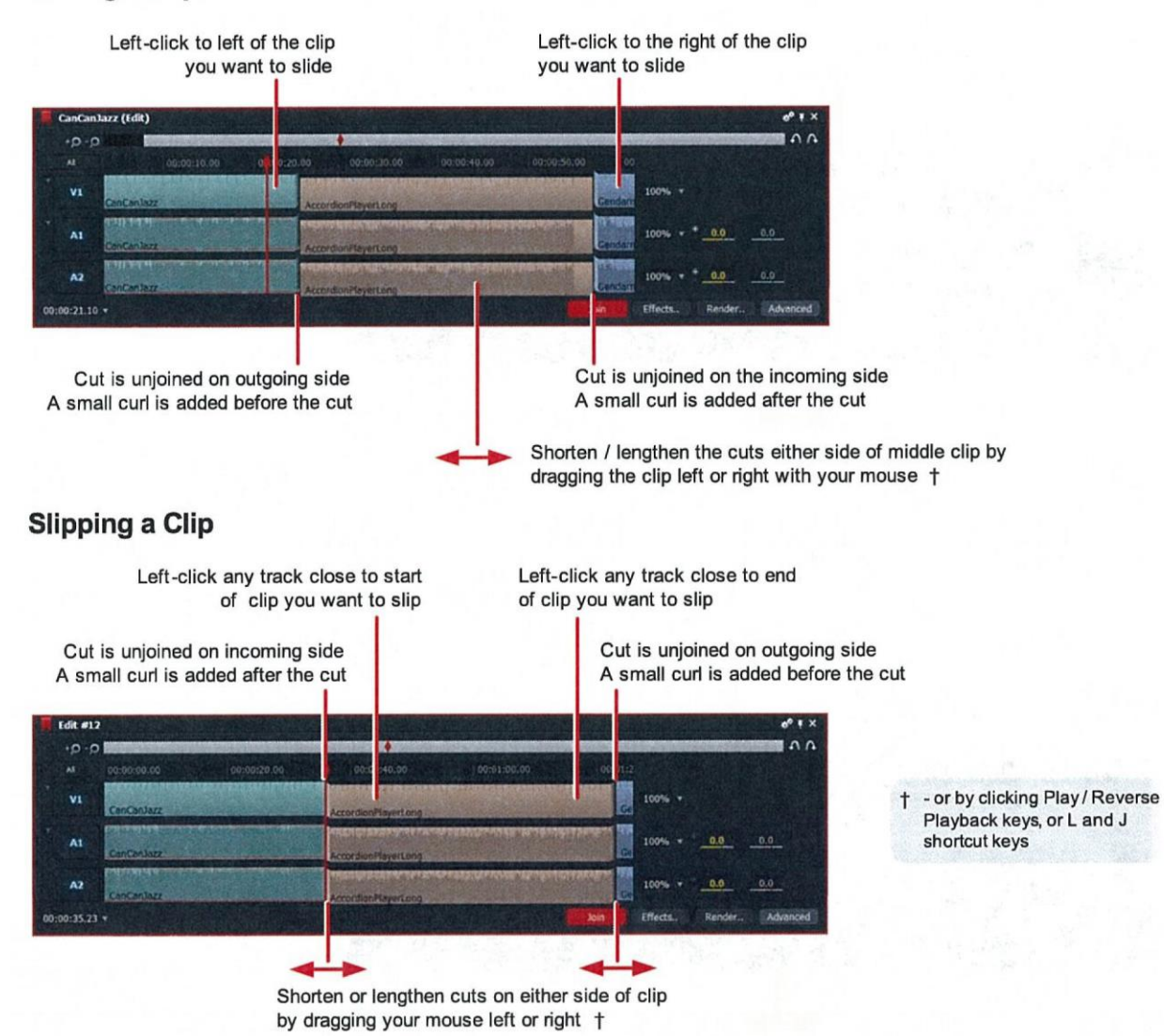

cut point left or right with your mouse +

# **Simple Transitions**

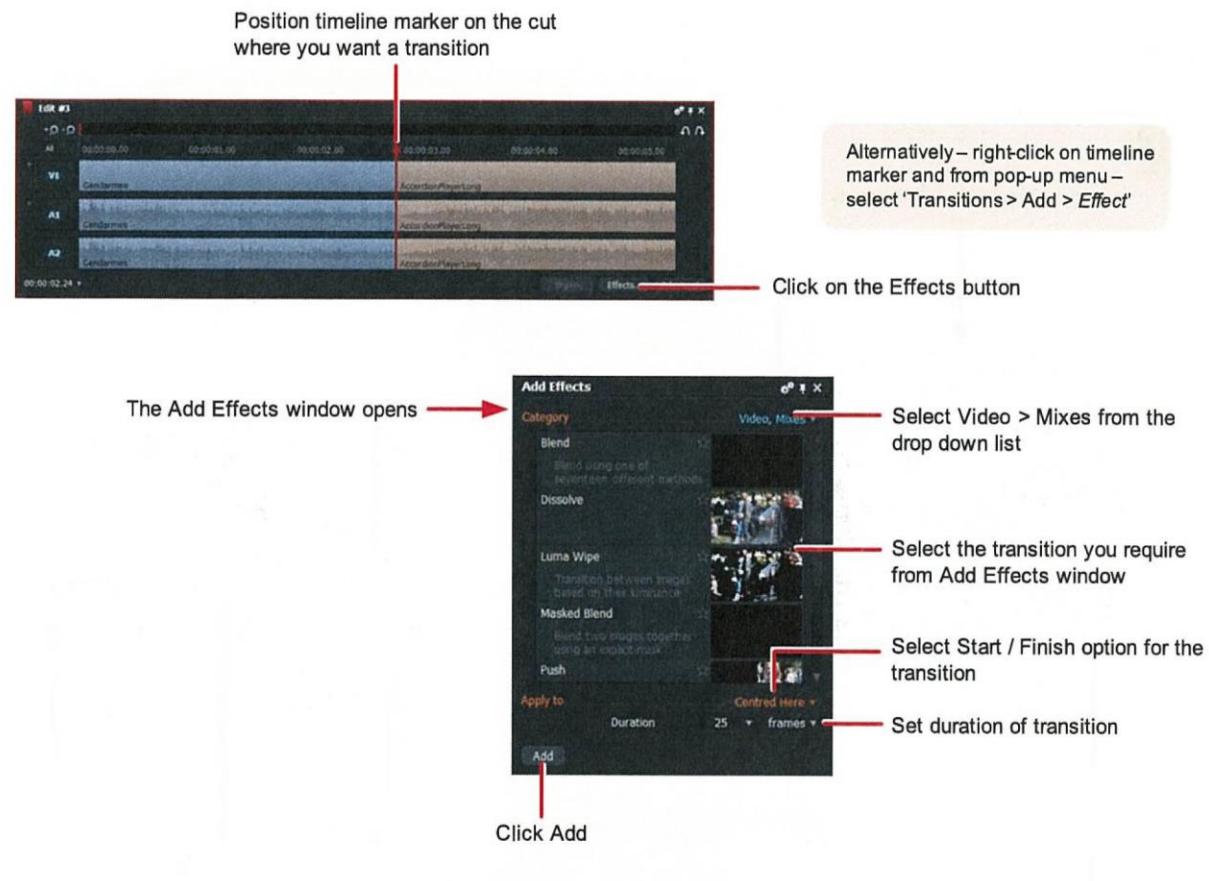

The transition is applied to your edit

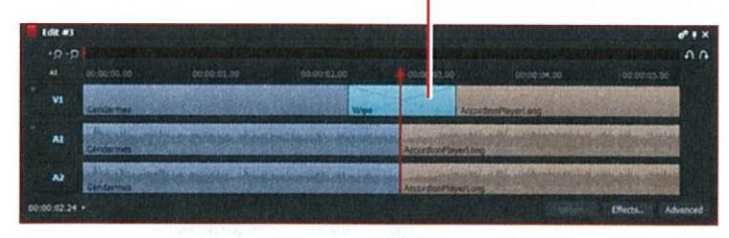

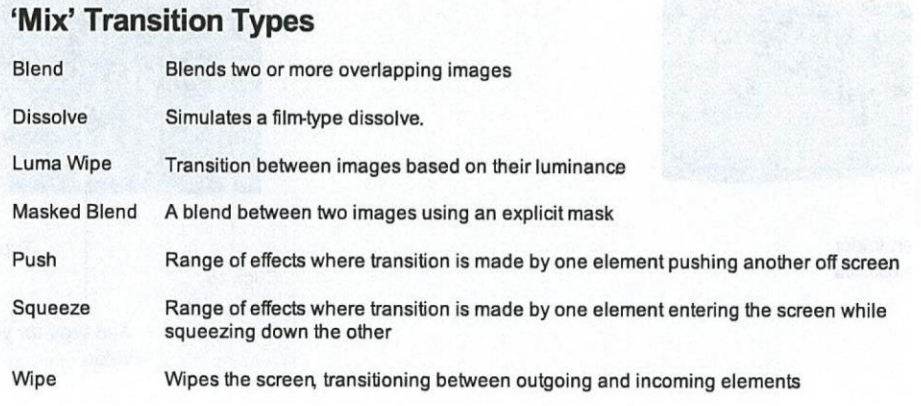

## **Export**

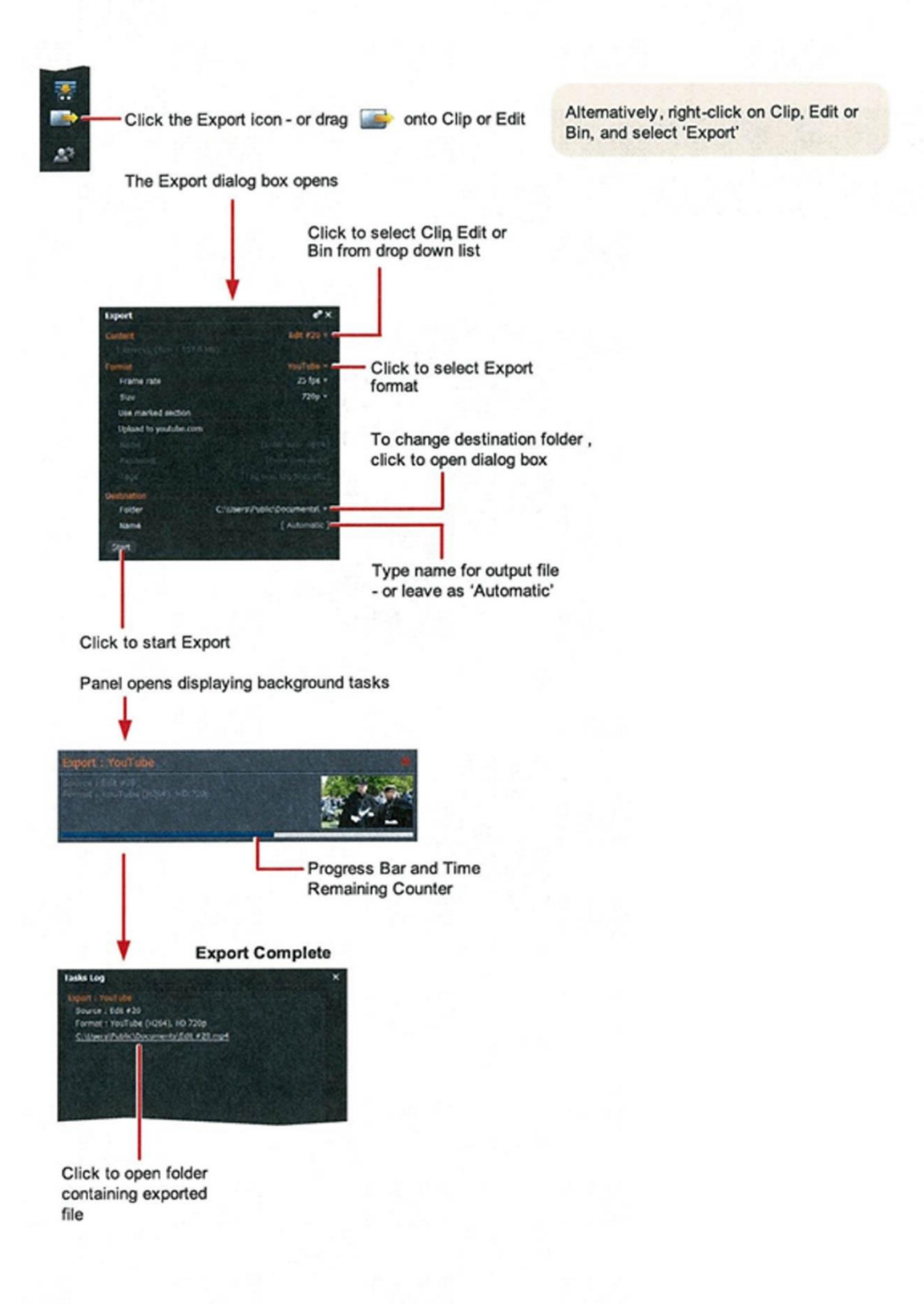

## **The Lightworks Console**

The Lightworks console can be used to play video and audio, and to control many of Lightworks' editing functions. The console has keys for the more common editing functions and a flat bed-style paddle to facilitate post production operations.

## **Trim Buttons** User Buttons (Modified by staff. Hold shift to select the different options. See a list of the Jog ON / OFF options in the last page) Button **Editing Buttons** Play Forward / Levers Play Backward Stop Button -(Also acts as a Shift button) Jog Wheel

## **Controls and Indicators**

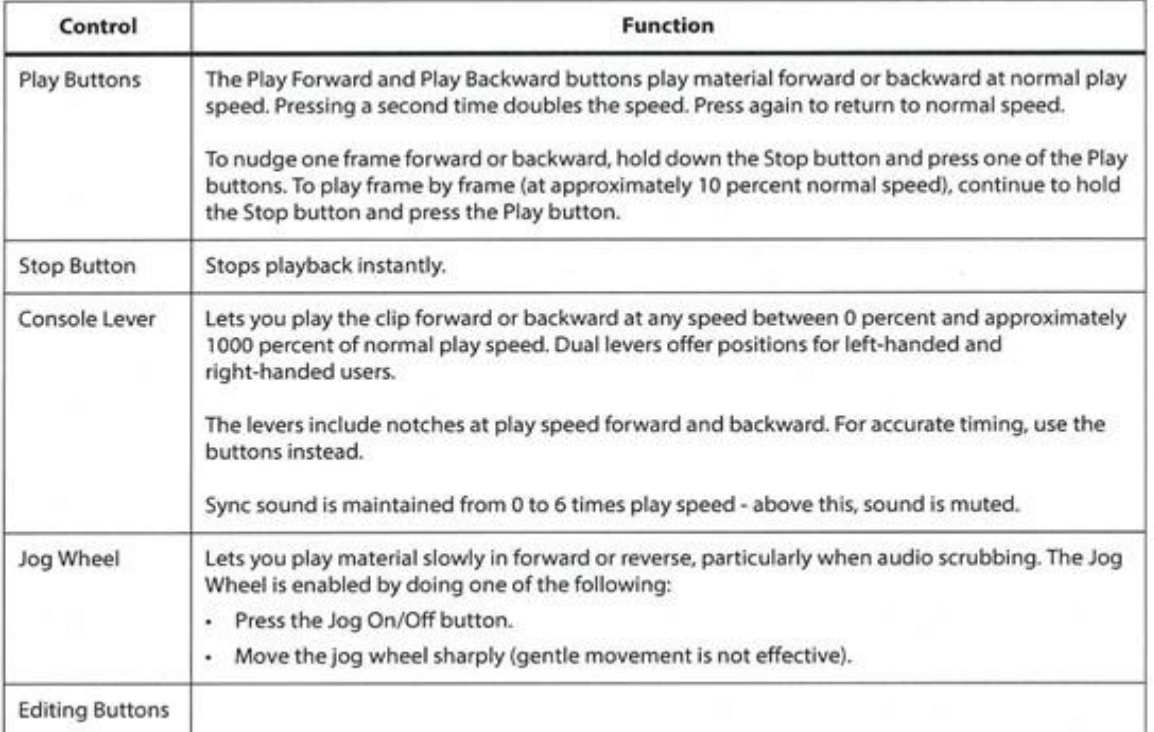

The Lightworks Console controls and indicators are as follows:

# **Console Editing Buttons**

The following table describes the console editing buttons.

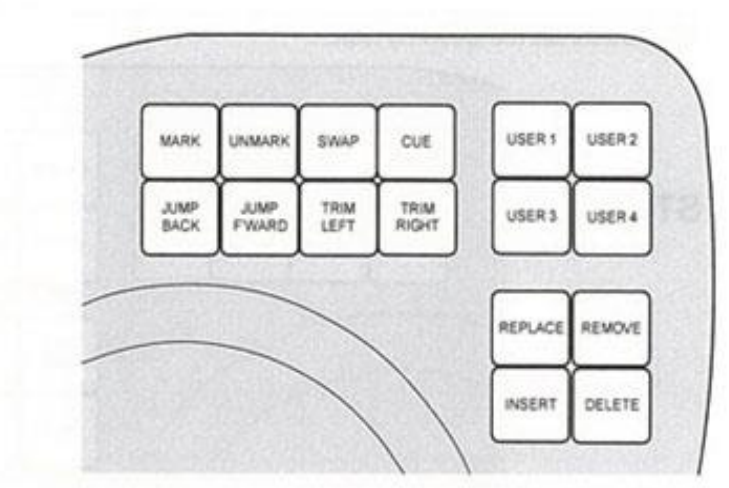

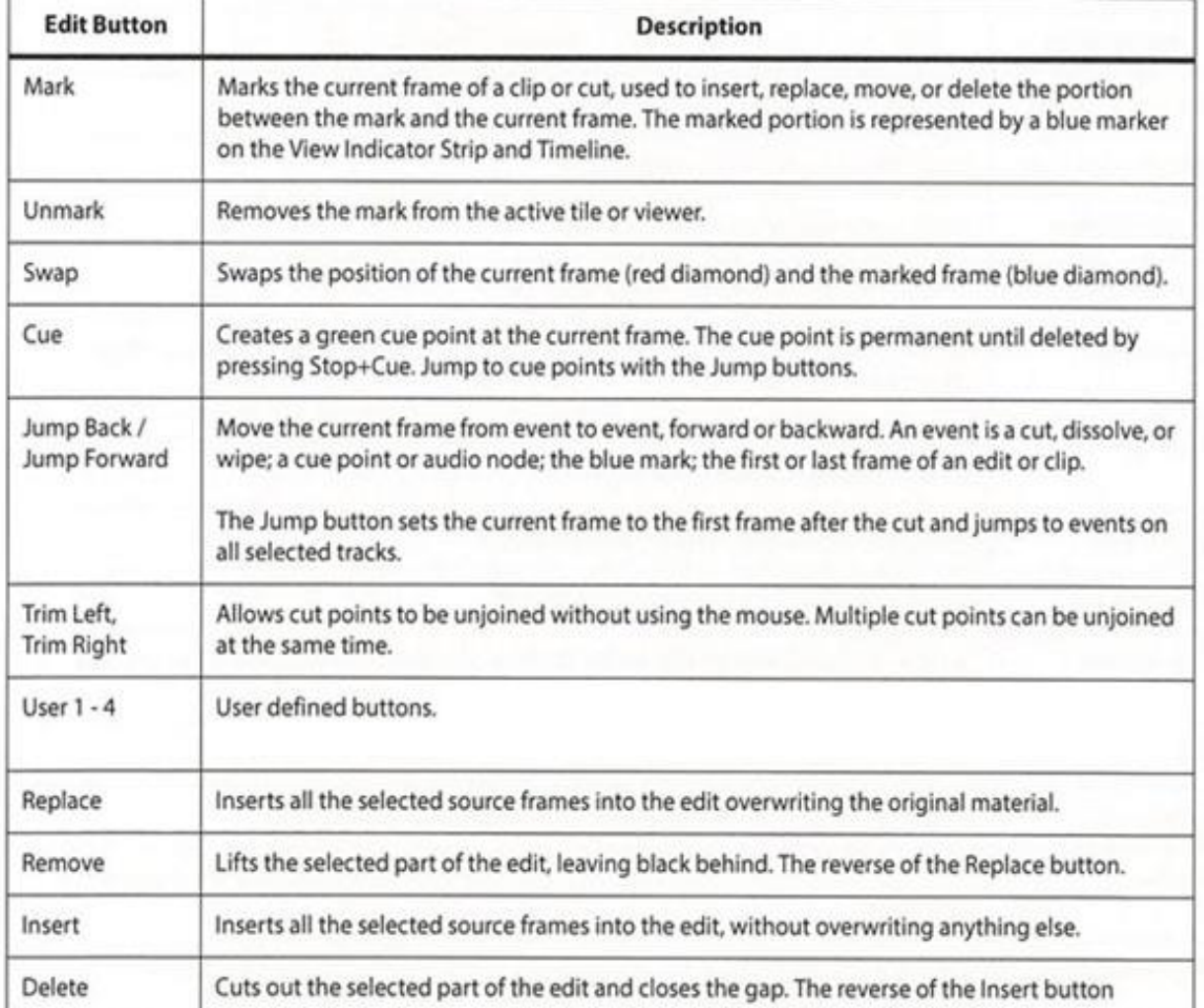

#### **Console Button Combinations**

You can combine console buttons with the Stop button for additional operations. To use the button combinations, press the required edit button while holding down the Stop button. See the following table.

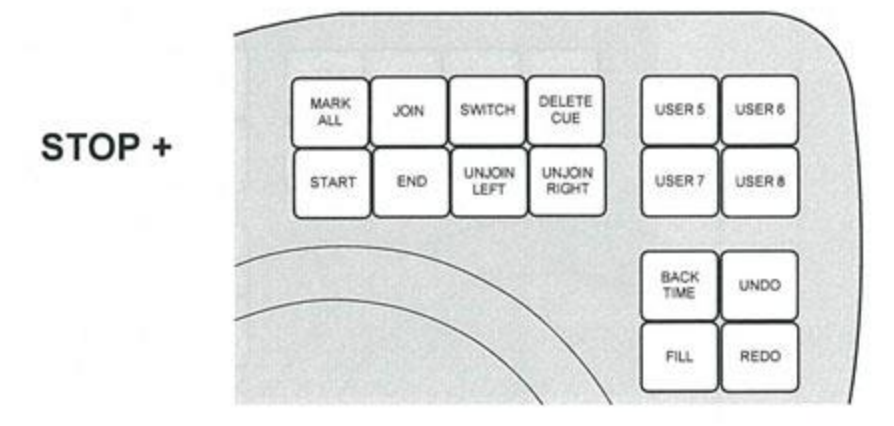

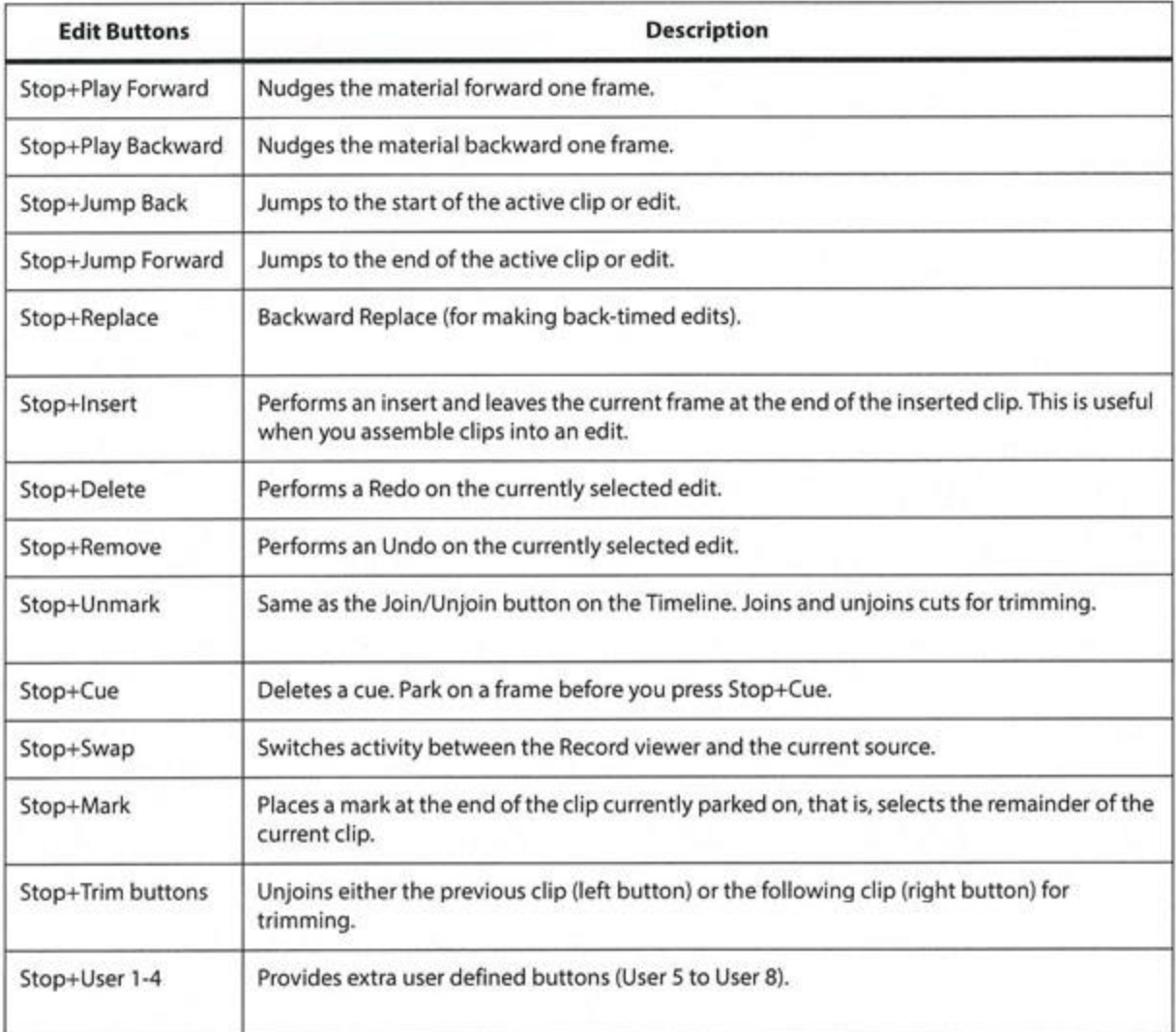

## **The Lightworks Console User Buttons**

Staff has program the following user buttons with these options. To switch between options press Stop + the appropriate user button 1-4.

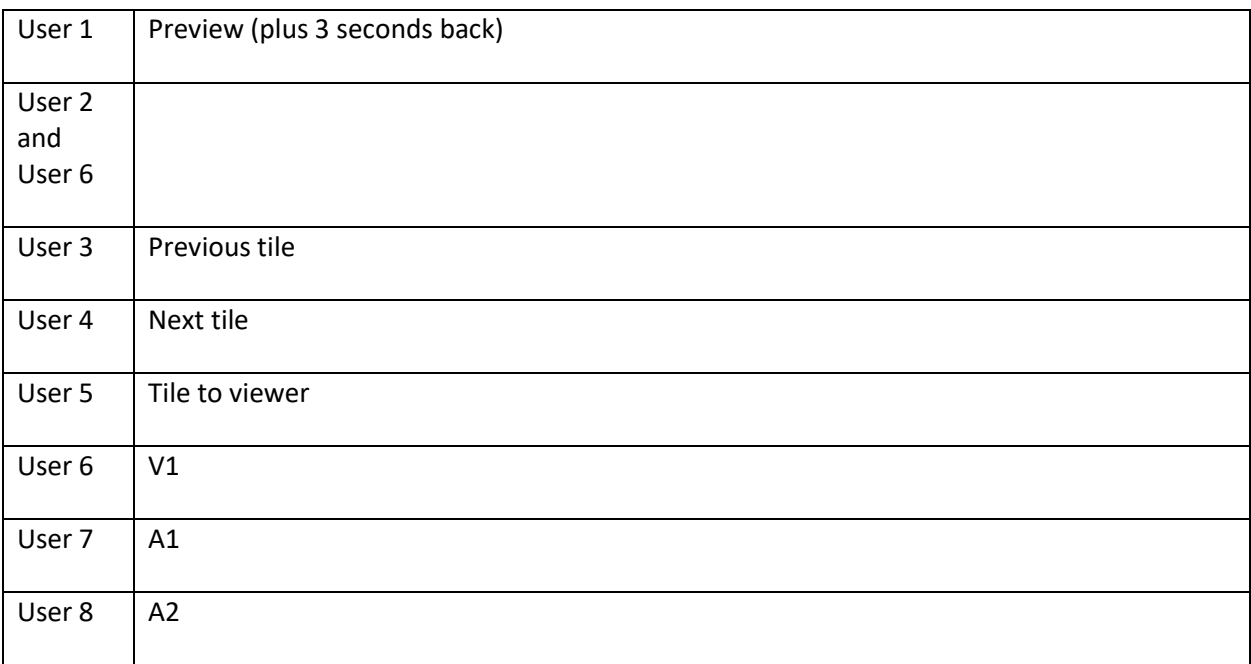

Reference tutorials:

**https://www.lwks.com/index.php?option=com\_shop&view=static&task=interactiveConsole&clip=ove rview-console**